# TinyOscilloscope マニュアル

## 1、セット内容

1) LCD

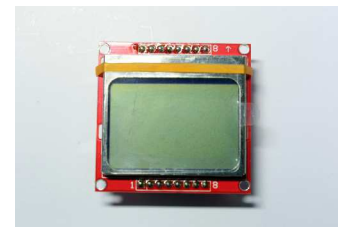

2) 本体

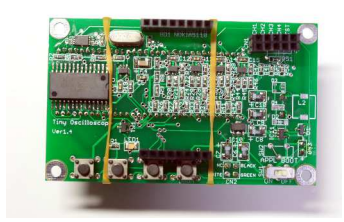

3) 足

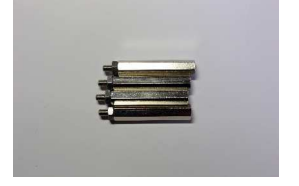

4)USB ケーブル

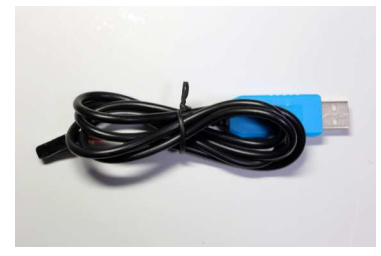

5)ブレッドボード用ジャンパ(プローブとして使用)

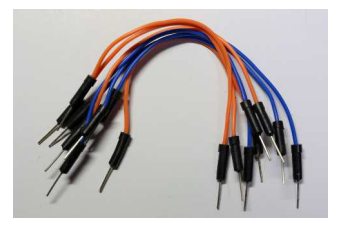

- 2、組立
- 1)LCD を本体に組み付ける

LCD の8↑が本体の CN1 側になるよう LCD を本体に組み付けてください。

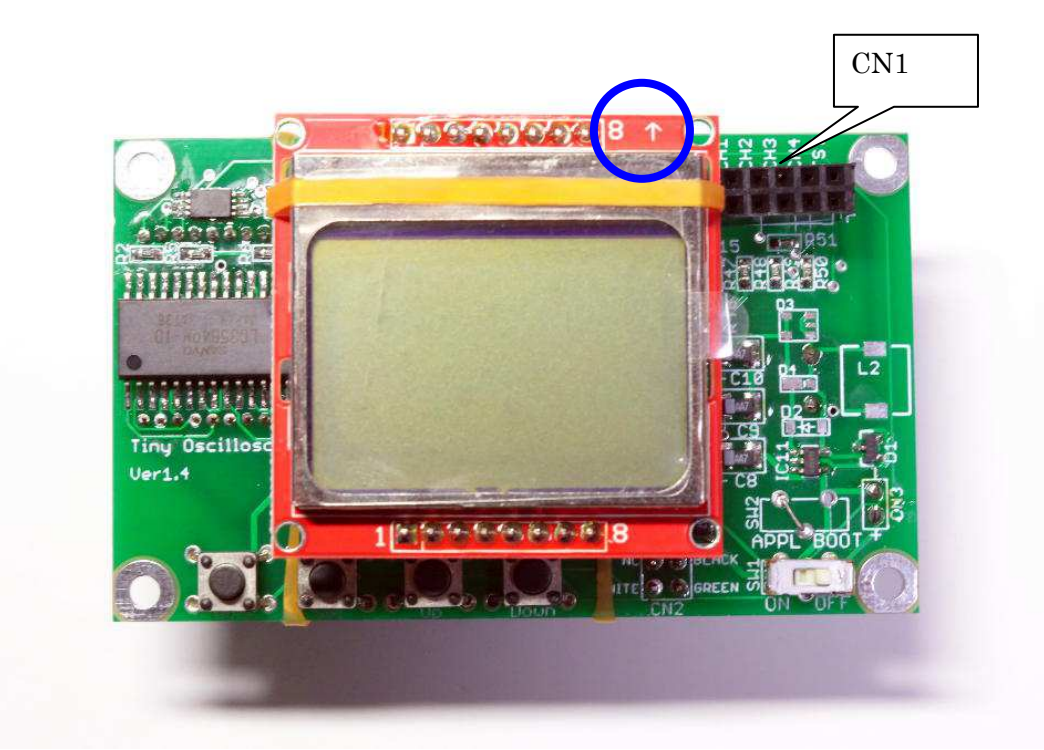

2)足をつける 四隅に足をねじ止めし、完成です。

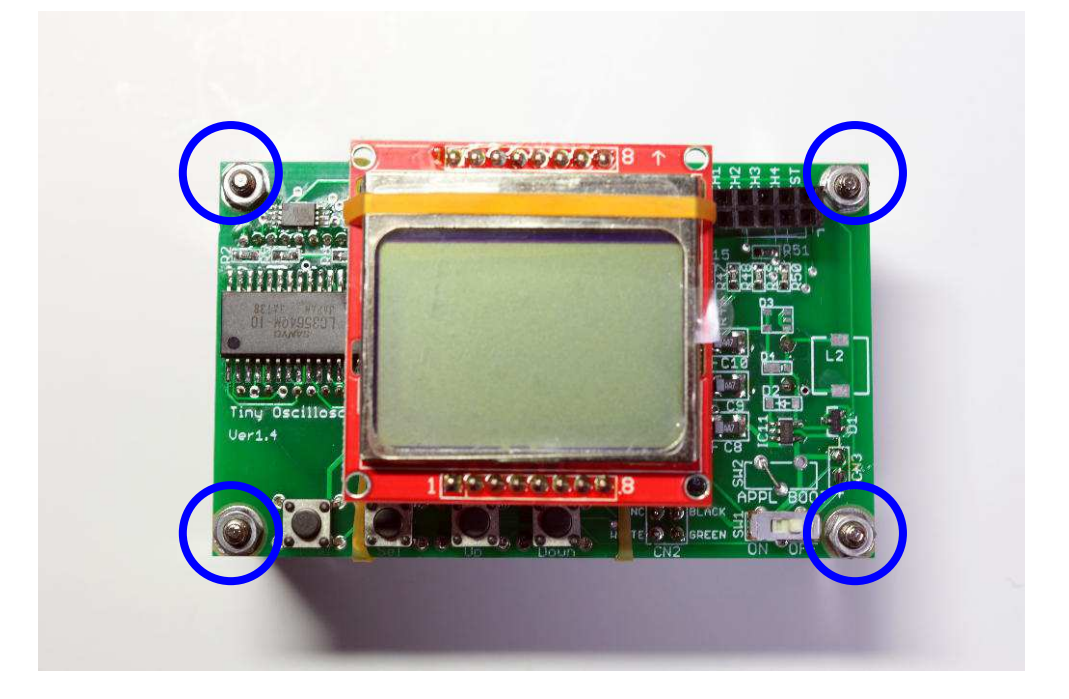

3 仕様

| チャンネル数   |                                            |  |
|----------|--------------------------------------------|--|
| サンプリング速度 | 最大 $50kSPS$                                |  |
| 測定可能電圧   | $\pm$ 6V ( $\pm$ 10V まで入力を許容)              |  |
| 画面解像度    | $84\times48$ $\forall$ $\forall$ $\forall$ |  |
| 電源       | 単4電池 3本                                    |  |

4 各部名称と用途

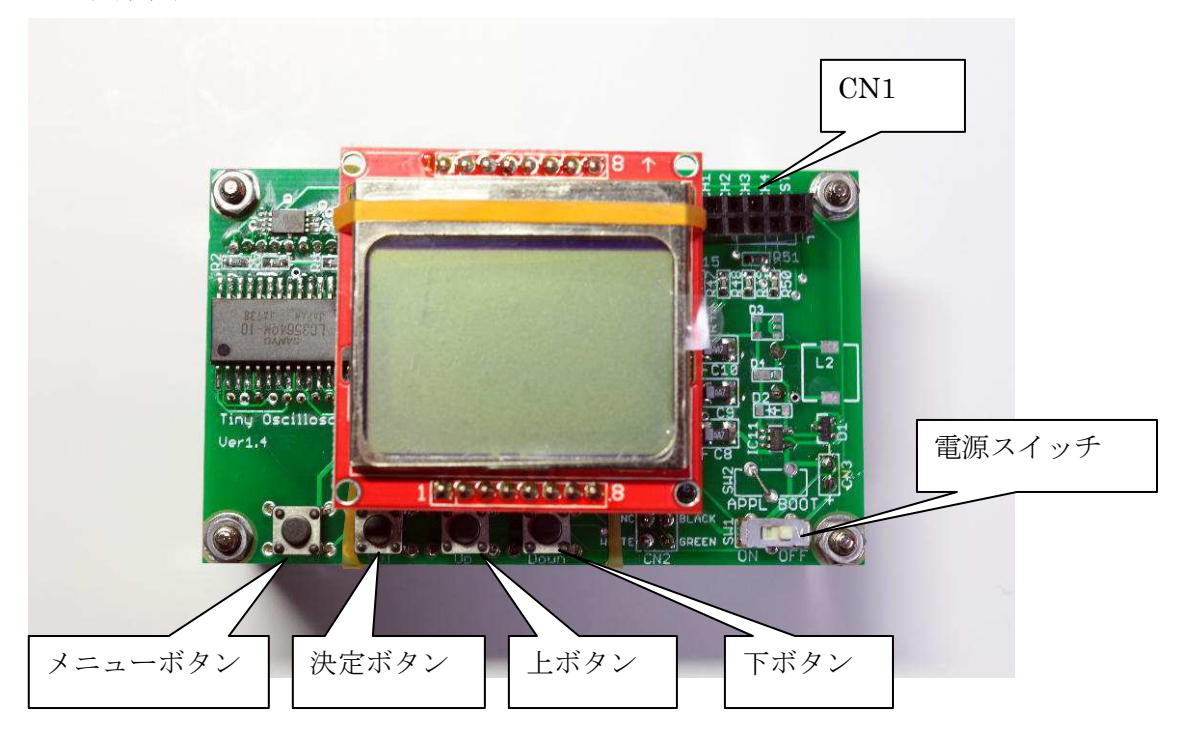

#### ○CN1

プローブを挿すためのコネクタです。

下記のように10本のプローブを挿すことができます。

| $CH1-$ | $CH2-$ | $CH3-$ | $CH4-$ | $TST-$ |
|--------|--------|--------|--------|--------|
| $CH1+$ | $CH2+$ | $CH3+$ | $CH4+$ | $TST+$ |

CH1~4 の+と-には、チャンネル1~4の+と-のプローブを挿します。

TST の+とーには、テスト用の方形波が出力されます。動作確認などに使います。

○電源スイッチ

電源を入り切りに使います。

○メニューボタン

メニューの呼び出しに使います。

○上ボタン

メニューのカーソル移動に使います。

メニューを表示していないときにを押すと、キャプチャを再開します。

○下ボタン

メニューのカーソル移動に使います。

メニューを表示していないときに押すと、キャプチャを停止します。

○決定ボタン

カーソルで選ばれたコマンドを決定します。

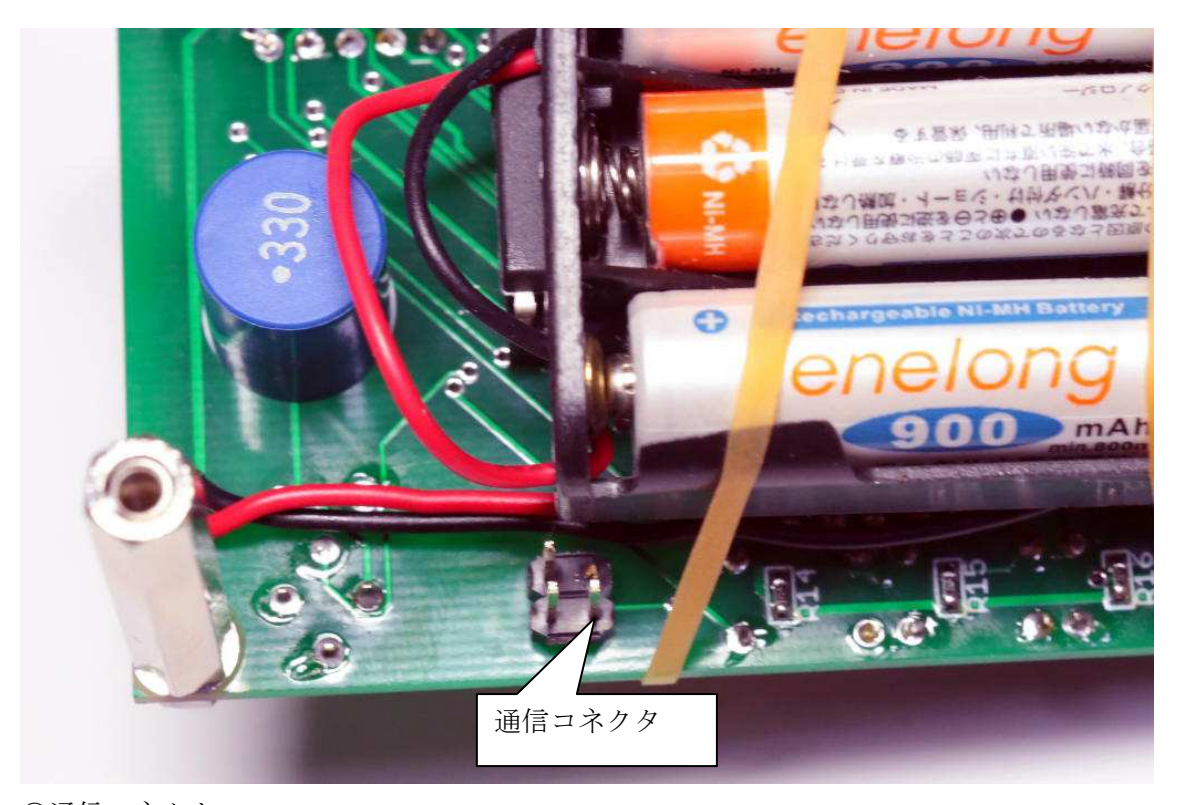

○通信コネクタ

USB ケーブル使って PC にデータを送るときに使います。

## 5 動作確認

1)電池を入れる

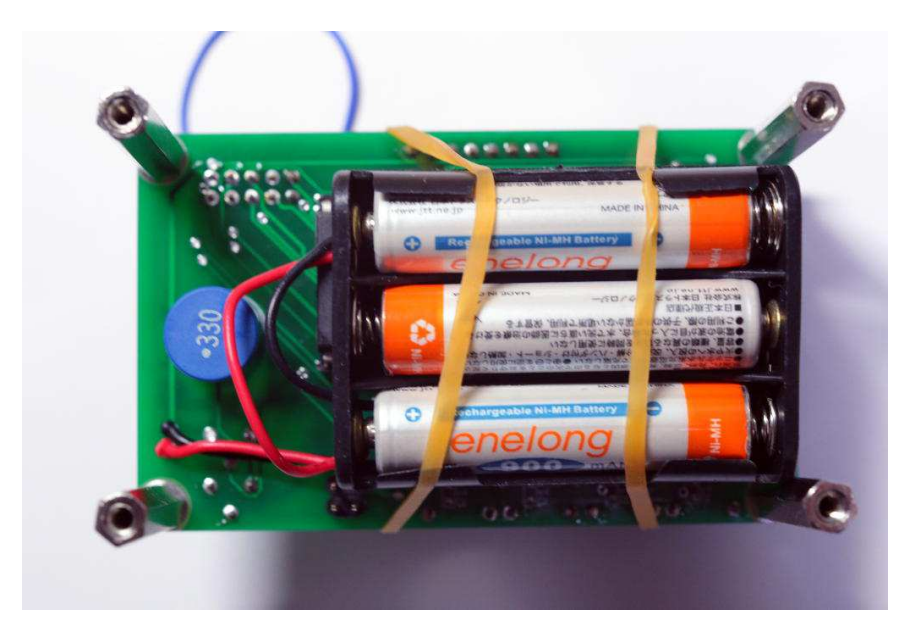

2)CN1の CH1 と TST の+、CH1 と TST の-をジャンパでつなぐ

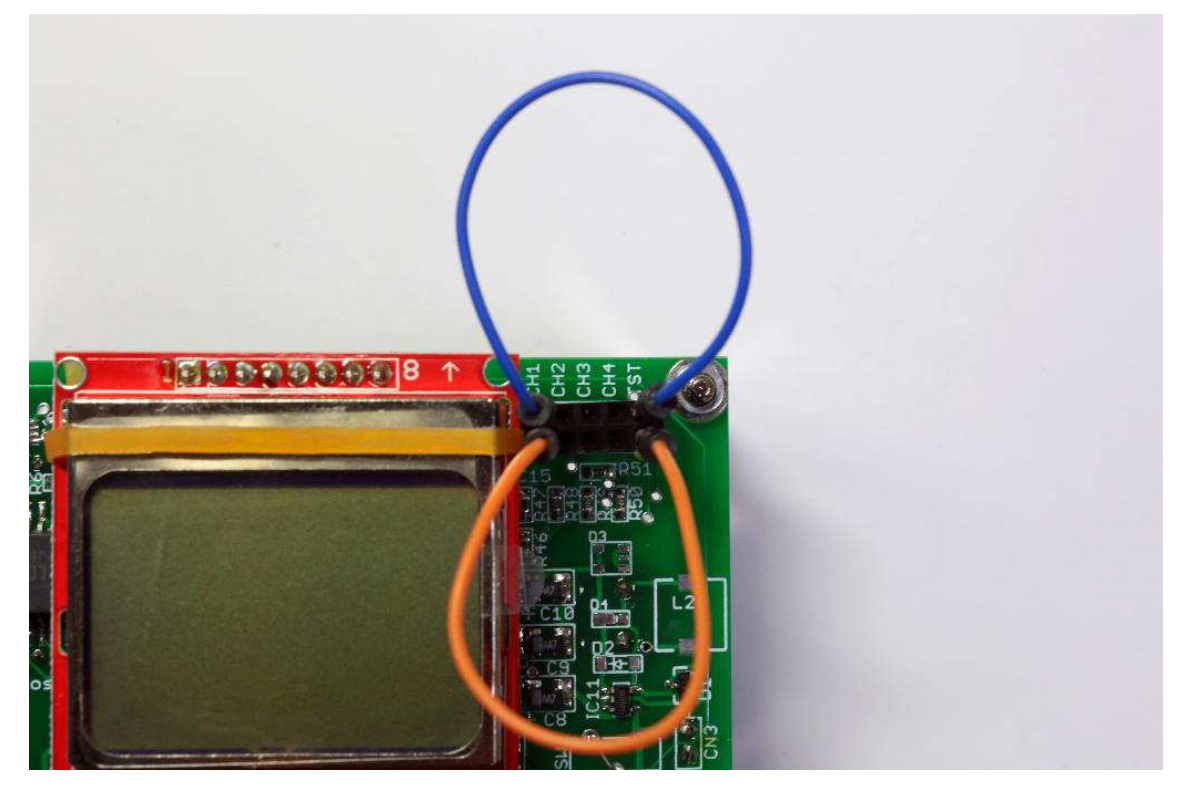

### 3)電源を入れる

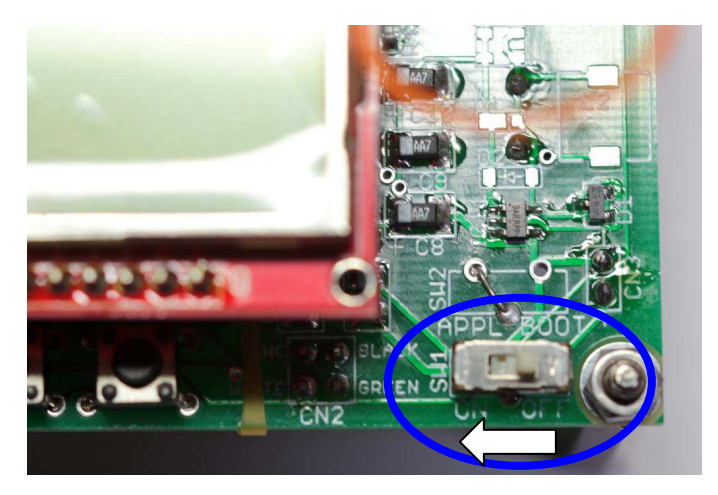

4)波形を確認する

写真のような方形波が表示されれば正常です。

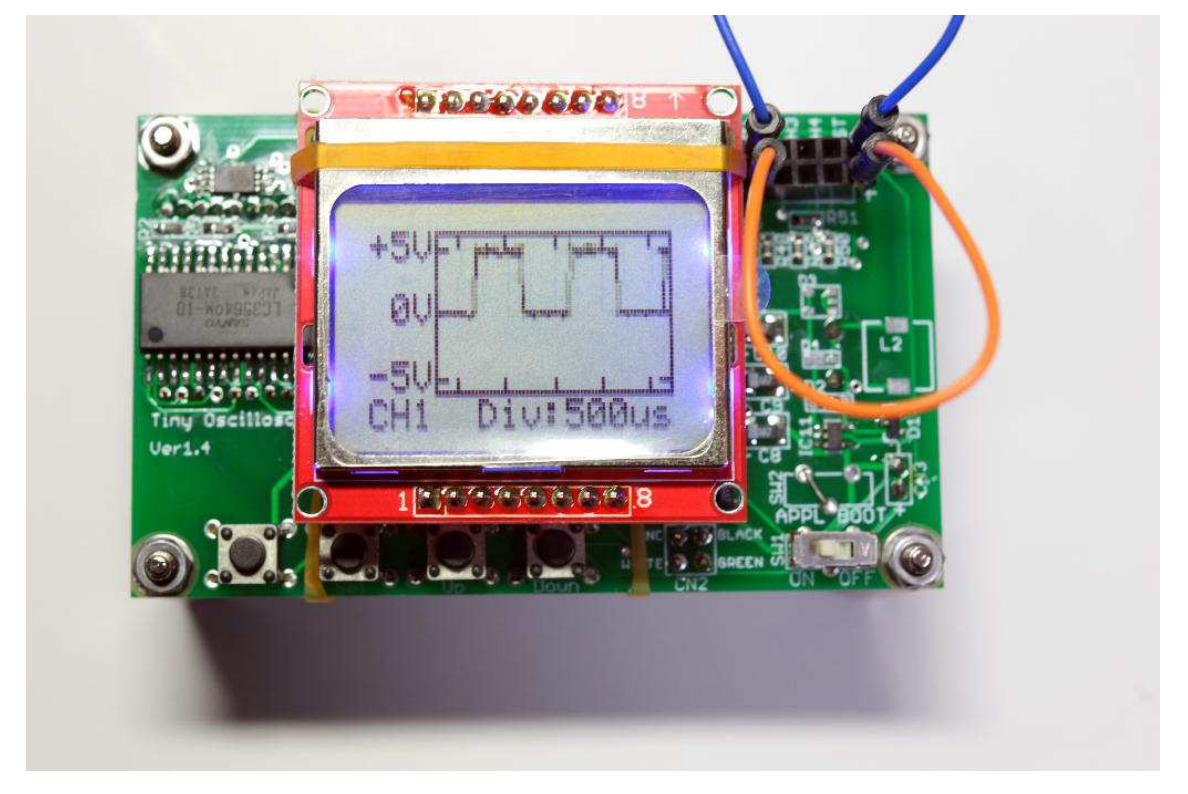

6 使い方

電位差を測定したい端子間に CH1~4の+とーに挿したプローブのを接続して、電源を入 れると画面に波形が表示されます。

+に挿したプローブを電位の高い方、-に挿したプローブを電位の低い方に接続すると、 画面上で正の電圧として表示されます。

画面には、+に挿したプローブと-に挿したプローブの間の電位差の時間経過に伴う変化 が、縦軸が電圧、横軸が時間をとったグラフとして表示される。

画面表示例:

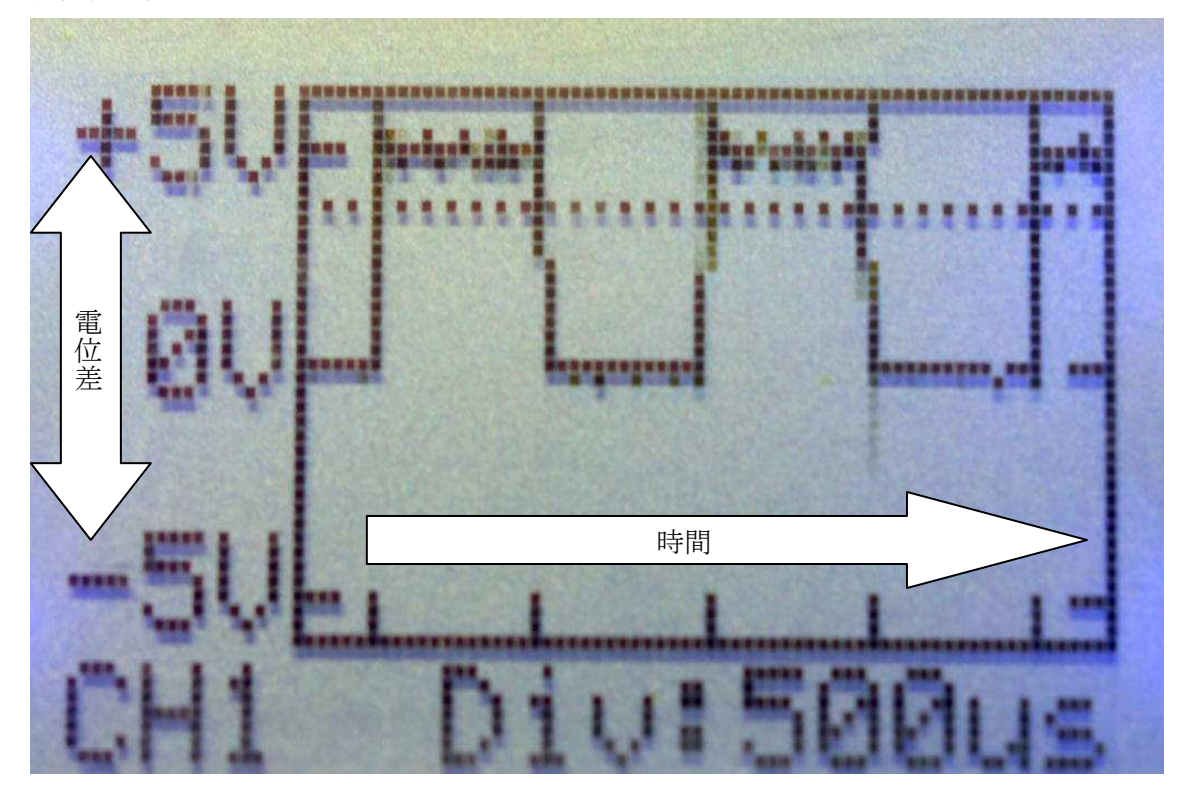

### 7 機能説明

メニューボタンを押すと、機能の一覧が表示されます。 上下ボタンでカーソルを移動して機能を選択し、決定ボタンを押すと機能が使えます。

#### ・Close Menu

メニューを閉じます。

・Channel

どのチャンネルのデータを表示するかを変更します。

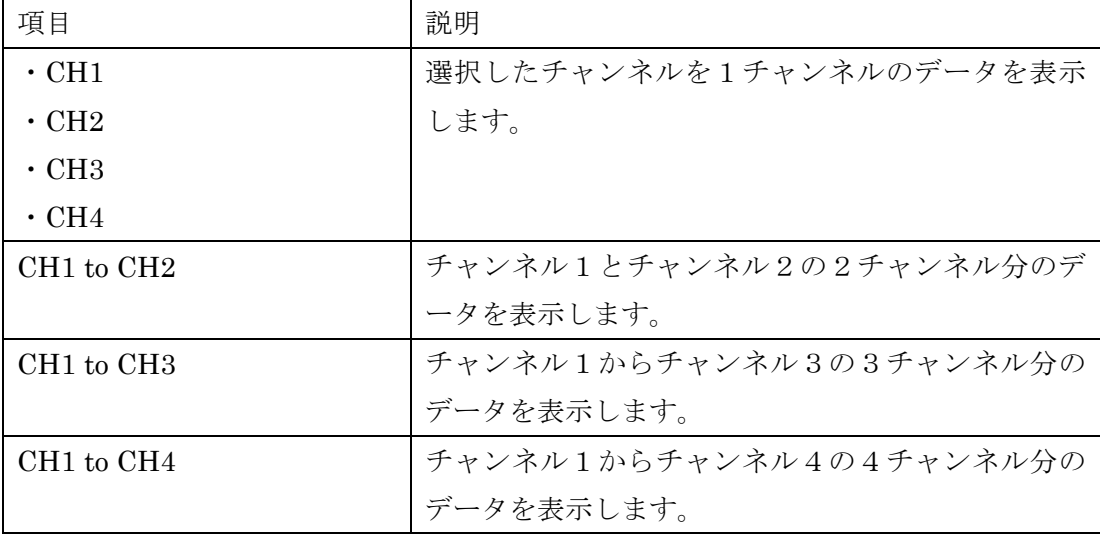

#### ・Trigger

表示の更新を変更します。

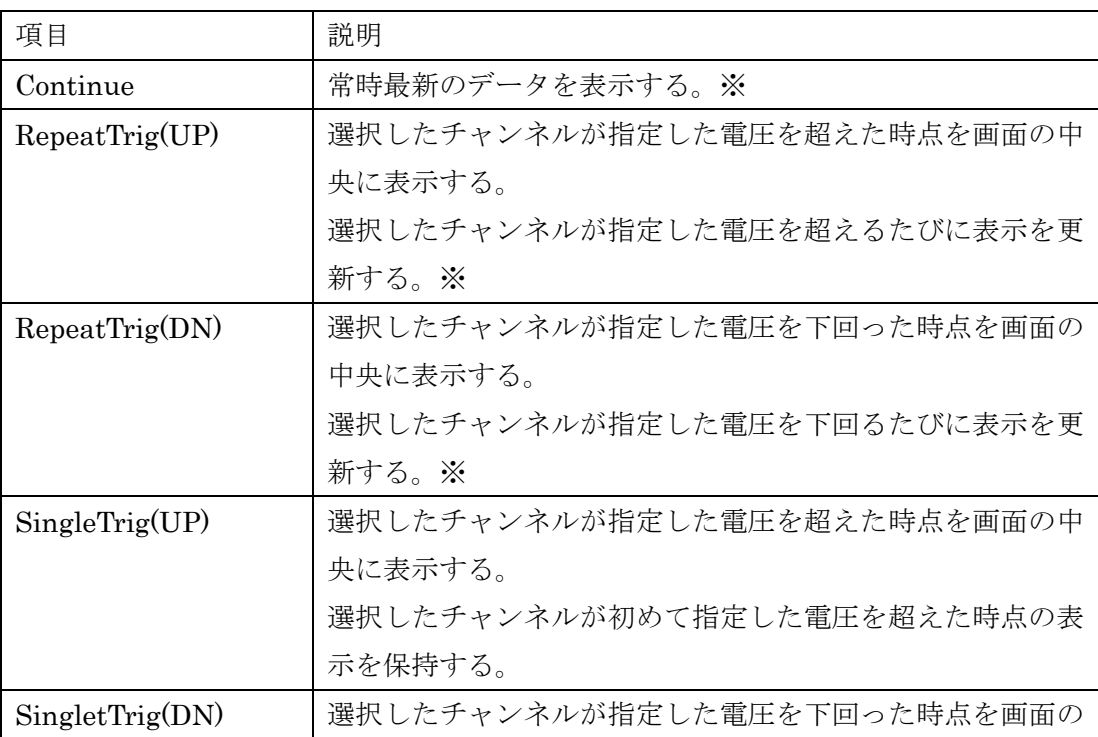

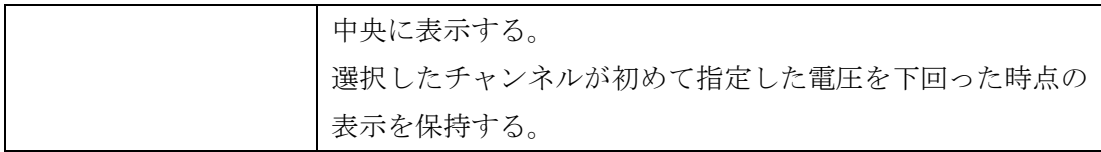

※常にデータを更新しているため、SendPC コマンドを使って表示中のデータを送信するこ とはできません。PC にデータを送る場合、SingletTrig を使ってください。

・Range

画面上の1区間の時間を変更する。

例)

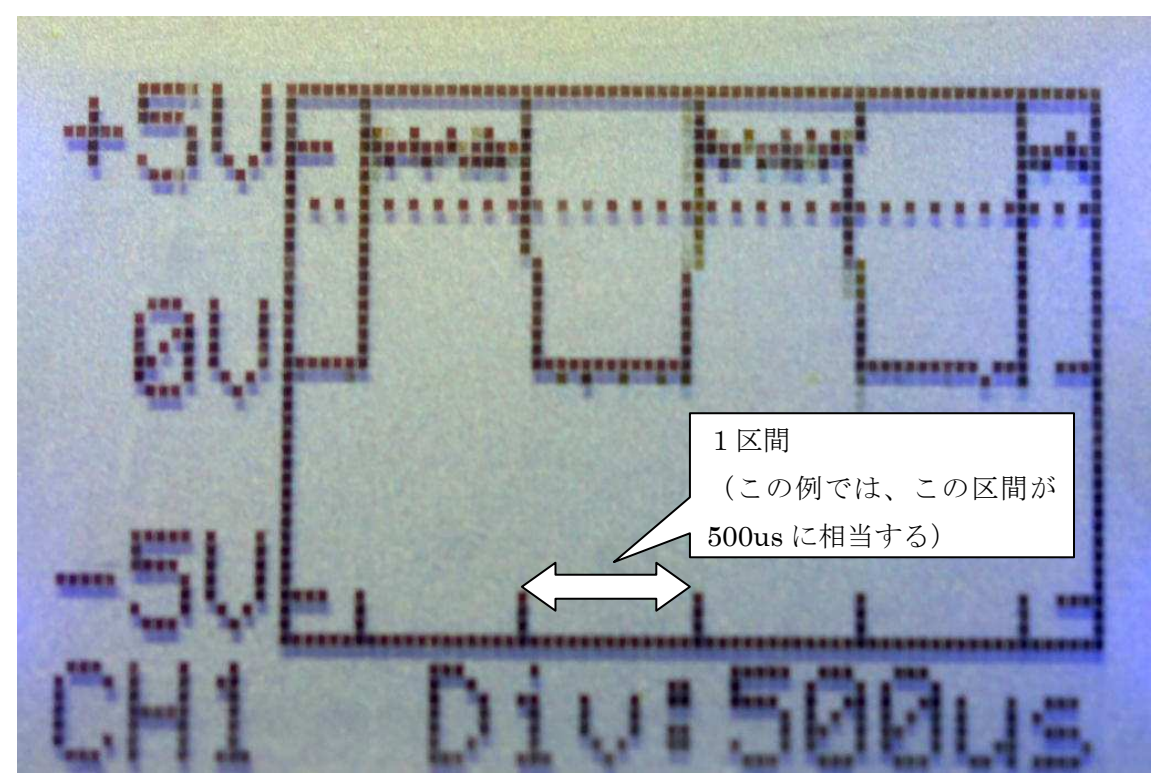

この例では1区間は 500us である。

表示している波形は、1ms が1周期ということになるので、1kHz の方形波であること がわかる。

・SendPC

表示中の波形を PC に送る。

 ※ トリガや下ボタンを利用して、表示更新を止めた状態で実行してください。 表示更新中に実行すると、正常なデータが送れません。

写真のように USB ケーブルは、白マークが全面にくるように挿します。

PC 上に TeraTerm などのターミナルソフトを起動した状態でこのコマンドを実行する

と、ターミナルソフト上に例に示すような CSV 形式のデータが表示されます。

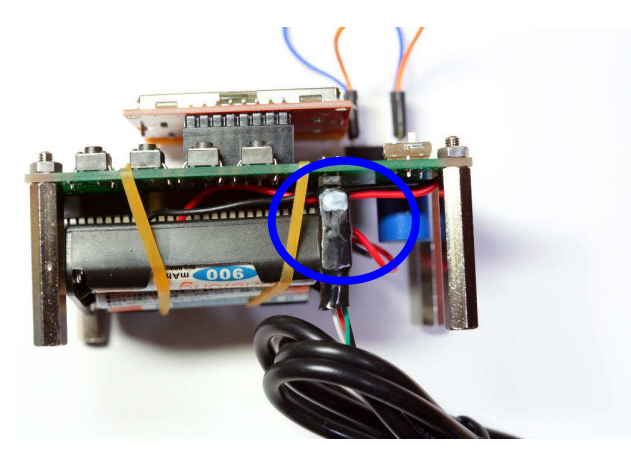

シリアルポートの設定は、ボーレート:38400bps,データ長:8bit、パリティ:none、 ストップビット:1bit、フロー制御:なしに設定してください。

【データ形式】

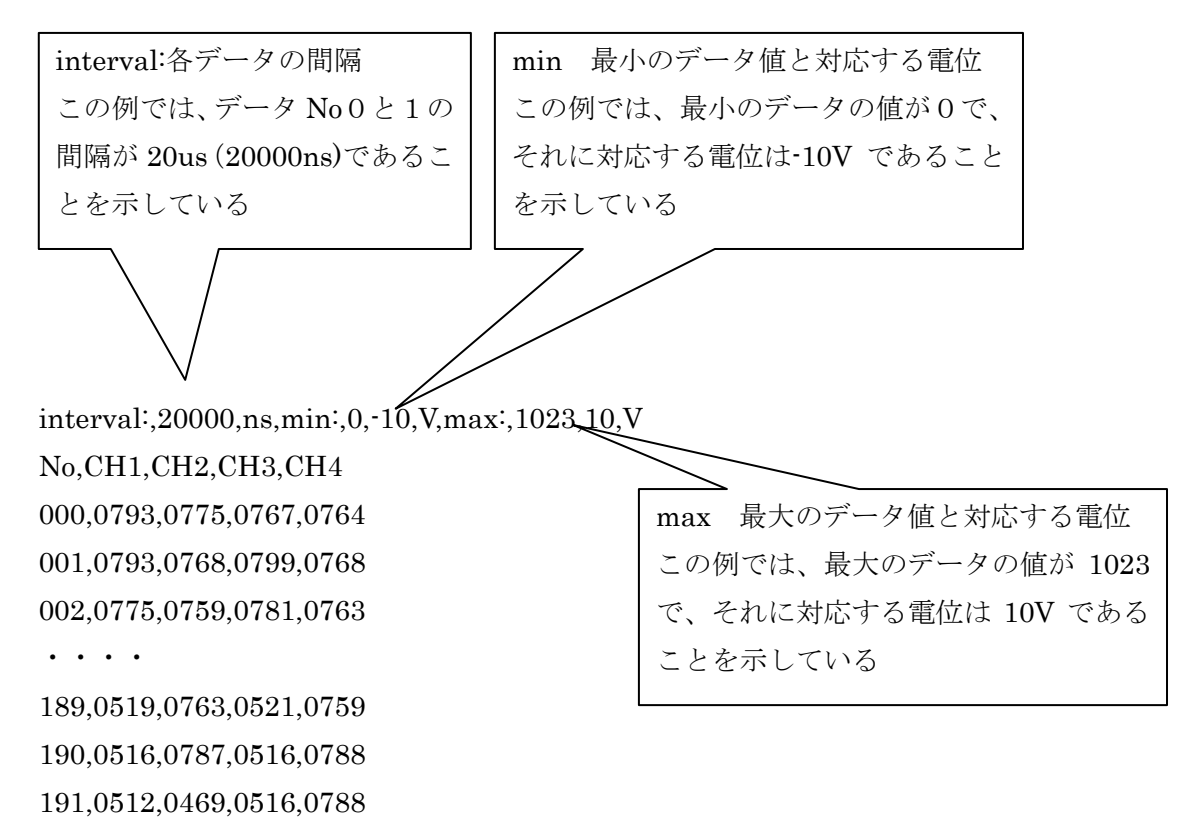

・TestFreq

TST に出力する方形波の周期を変更する。